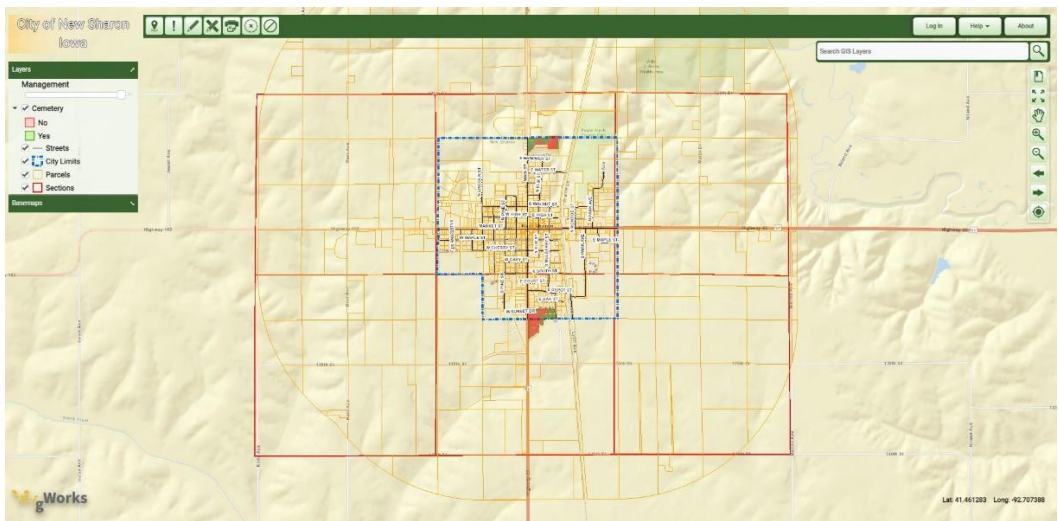

This is the City of New Sharon's SimpleCity website! The URL is <https://cityofnewsharonia.gworks.com/>

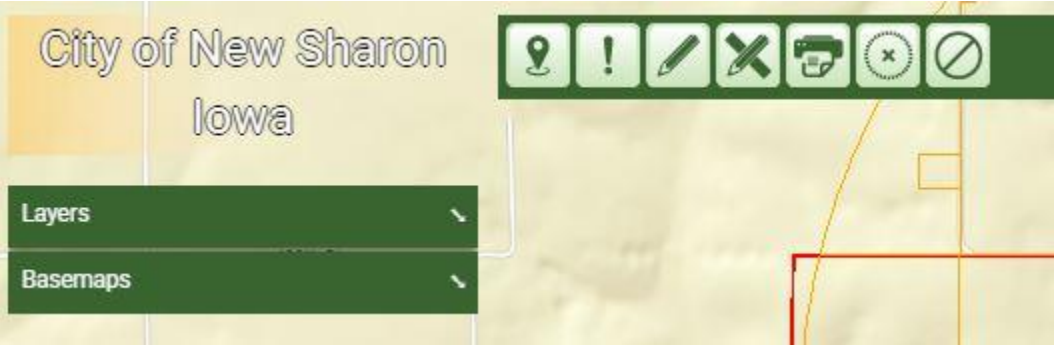

- On the top left area of the website are some of the website tools. This includes a Map Navigation Button that allows you to put in GPS coordinates to find an exact location; Draw and Measure Tools that you can use to figure out distances or lengths and widths of areas; a "Print" button if you want to print out the map or email an image to someone; and a "Clear" button so you can clear any drawings you made on the website.
- On the left-hand side of the website, there is a "Layers" drop down menu that lets you look at information that is publicly available (See above image). There is also a "Basemaps" drop down menu that allows you to see different types of imagery underneath the GIS data.

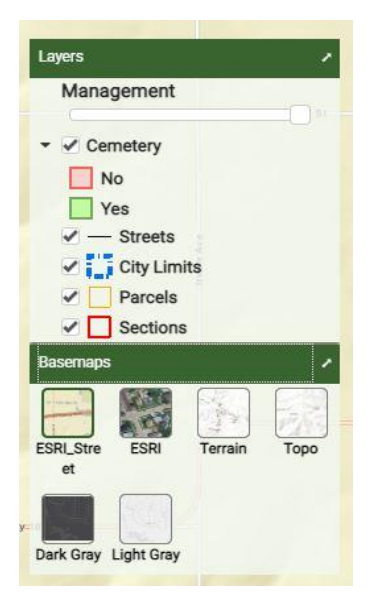

• These images are what the drop down menus look like when expanded. The layers can be toggled by clicking the checkmarks shown. The basemap layers can be selected by clicking on them.

• Each layer is symbolized with a specific color or shape. Specifically for the cemetery layer, it is symbolized based on whether the plot is available for purchase or not. Red means it is not available, green means that it is.

• One the right hand of the screen is the search bar. You can use it to search for specific data that is included in the layers of the map (i.e. Parcel Identification Number, Address, or Name). After typing in what you would like to search for, click on the button with the magnified glass to

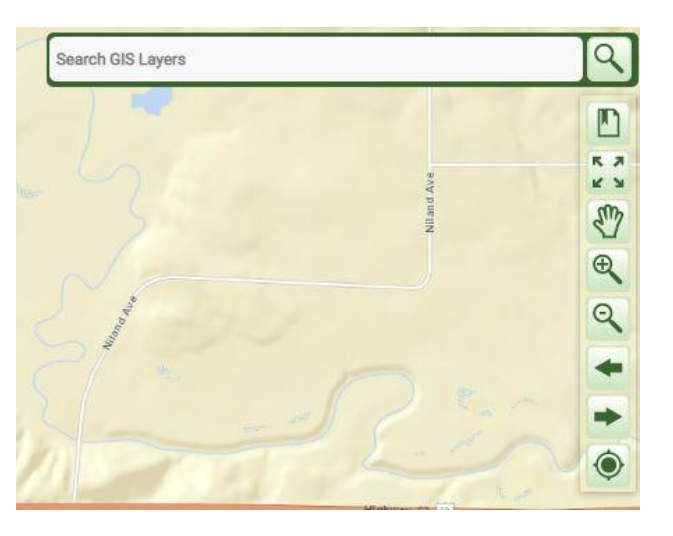

get the results drop down menu, which will show up on the right-hand side of the screen.

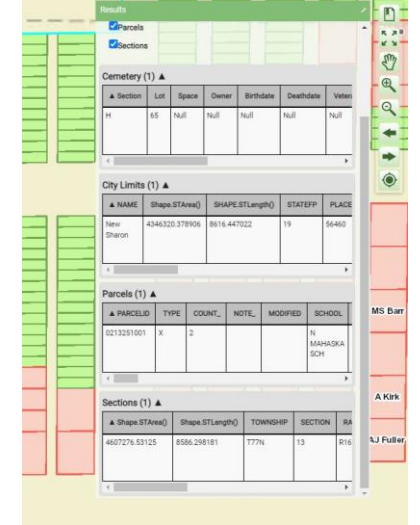

• This is what the results of the drop down menu looks like. To select the specific results that you are looking for, simply click on one of the white rows that is located in the results menu. The text above the white rows describes which layer in the map the results come from.

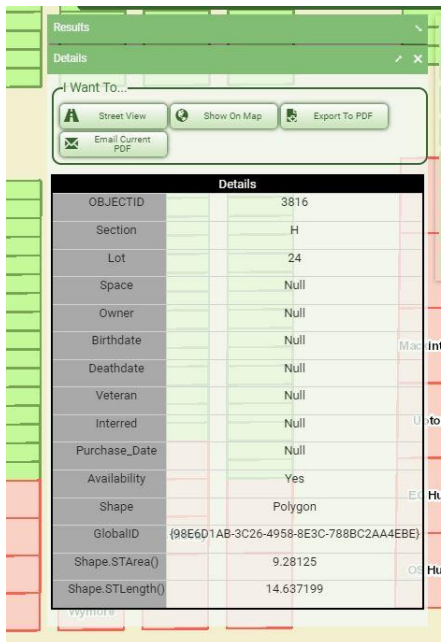

• Finally, the results of the search can be found on the right hand side of the screen once you click on one of the results. These results can either be exported as a PDF or Excel file for later use by clicking on the corresponding button above the results.